# **Instructions on FPGA Board and Xilinx software**

Prepared by Diego Campos (SPRING 2002): 1.0,1.5,2.0 Updated by Matthew Klepeis (SPRING 2003): 3.0 Snehesh Shrestha (SPRING 2004): 4.0 Steve Sanko (SPRING 2005): 4.1 Brian Moran (SPRING 2006): 4.2 Chris Janssen and James Kelly (SPRING 2013) 5.0 Version 5.0 Last update  $-2/14/13$ 

Edited by Dr. Joseph Wunderlich

#### I. XILINX AND FPGA INTRODUCTION

*Field-Programmable Gate Array (FPGA) -* A logic chip which can be programmed to function as an array of computational logic blocks.

*Xilinx Software -* Xilinx Software allows a designer to graphically create a logic circuit which can be tested and simulated prior to implementation on the FPGA board.

#### *FPGA vs Breadboarding [1]*

- FPGA's simplify design, implementation, testing, and debugging
- Reusable Easily reprogrammed and reconfigured
- Most are non volatile
- Useful in prototyping IC designs
- Low power
- High number of gates/parts in the same area
- HDL helps create libraries (new gates or parts) and functional blocks
- Do not need to worry about voltage, current, or power to each gate or circuit part
- Circuit can be simulated and debugged before implementation; therefore saving time and money

FPGAs can be programmed using schematics to lay out a design, or by using an HDL like Verilog or VHDL. As well as being cheap to program for an application, FPGA hardware is relatively inexpensive. FPGAs can be used for complex applications, such as image processing or image compression, and are suitable for use in portable phones, digital cameras, and other complex digital applications. Xilinx, as well as other companies sell intellectual property (IP) cores, and opencores.org provides cores and source code for free under the GPL.

Evaluating the performance of an FPGA is difficult. Most manufacturers don't provide a gate count for their products, because it tends to be misleading. Mostly, FPGA manufacturers give a number of "logic units" or "logic cells," which consist of a lookup table and a flip-flop, as well as assorted connection logic. Because different manufacturers use different types of basic gates (AND vs. NAND, etc), the gate count of a logic unit isn't the same across different manufacturers, or even different FPGAs.

FPGAs are becoming more sophisticated, and their applications are expanding as they become more capable. When doing calculations that can be made in parallel, the FPGAs are programmed to deal specifically with this problem. Because of the high speed I/O capabilities of the FPGA, it is ideal for acceleration of certain problems.

## II. INSTALLING SOFTWARE

While we use Xilinx Foundation 4 in lab, Xilinx has changed their development to ISE Foundation, which has enhanced capabilities for place-and-route, as well as more robust verification, timing, and planning tools. A free development system is available from Xilinx[. ISE WebPack,](http://www.xilinx.com/ise/logic_design_prod/webpack.htm) is currently at version 14.4, and is available for Windows and Linux.

The software should already be installed on the computers in the lab, but it also available from xlinx.com under "downloads"

## III. USING XILINX ISE PROJECT NAVIGATOR

- **a.** Start program called "ISE Project Navigator. This may not be on desktop but under the Programs folder in the Start Menu.
- **b.** Create a new project.

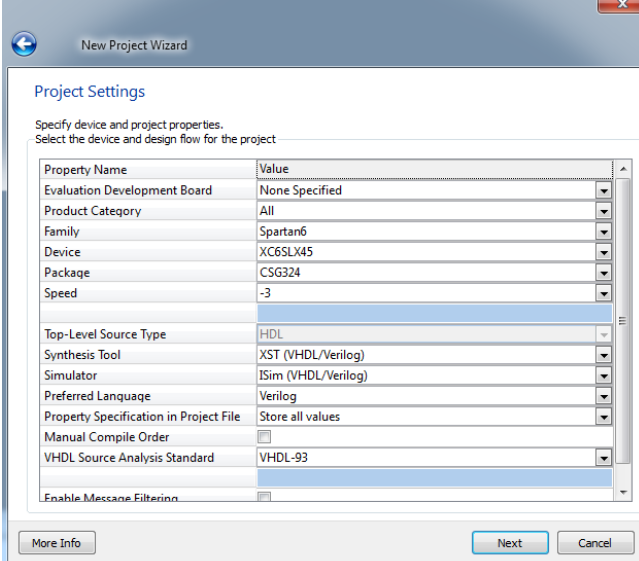

- **c.** Name the project, select a file path to save it in and select your top level source type (for this example we will use "Schematic")
- **d.** Select "Spartan" in the "Family" box, "XC6SLX45" in the device box and "CSG324" in the "Package" box
- **e.** When the "Project Summary" box appears, select "Finish"

**f.** Click on "XC6SLX45" in the design hierarchy window on the left of the screen, then click the bh "new source" button just above and to the left

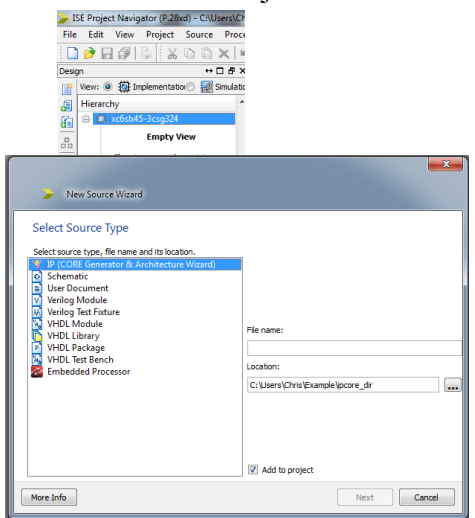

**g.** When the "Select Source Type" window appears, select "Schematic" and enter a name for the source fileOnce the grid appears you must select parts for your schematic. Most of the time, you will be using the "Draw Wires", "Symbols Toolbox" and "Add IO Toolbox"

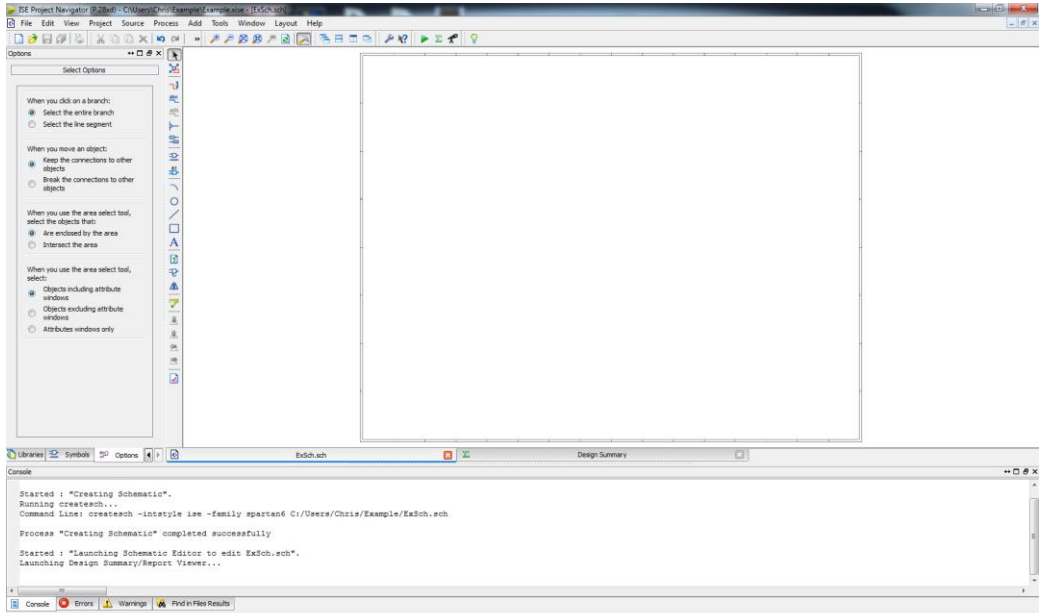

- **h.** Like Pspice, the Symbol tool lets you add parts by connecting the respective **leads** together with the mouse or with the wire drawing tool. After clicking the parts button
	- **i.** Every Input *must* be followed by **IBUF**
- $\begin{picture}(100,10) \put(0,0){\vector(1,0){100}} \put(10,0){\vector(1,0){100}} \put(10,0){\vector(1,0){100}} \put(10,0){\vector(1,0){100}} \put(10,0){\vector(1,0){100}} \put(10,0){\vector(1,0){100}} \put(10,0){\vector(1,0){100}} \put(10,0){\vector(1,0){100}} \put(10,0){\vector(1,0){100}} \put(10,0){\vector(1,0){100}} \put(10,0){\vector(1,0){100}}$  $\overline{\left| \mathrm{ueo} \right|}$
- **ii.** Every Output *must* be preceded by **OBUF**

**iii.** *Input(s) & Output(s):* Must be assigned **PIN LOCALIZATION NUMBERS**. (see step l)

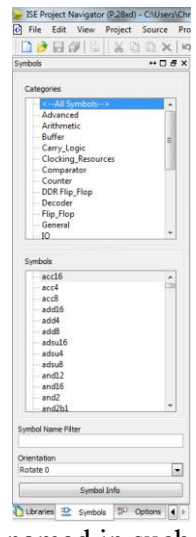

- **i.** Inputs and outputs should be named in such a way to help illustrate their purpose
	- i. To input a name, double click on the symbol, click "Nets" in the category on the left of the window that appears and type the desired name in the value field under the "Name" row

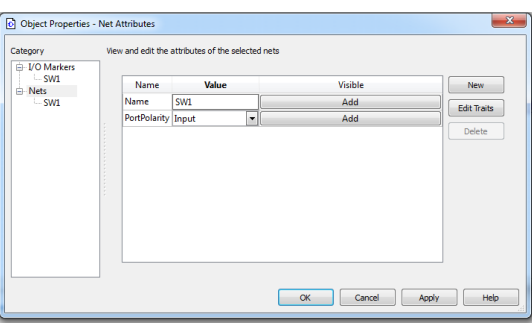

- **j.** Assigning pin locations
	- i. Create a constraint file by clicking on the "design" at the bottom of the design window (if the tap is not visible click the arrows in the bottom right corner of the window to scroll through the different tabs)
	- ii. Select your schematic in the hierarch window
	- iii. Click the "New Source" button
	- iv. Select the "implementation constraint file" under "source type" and input a name
	- v. To assign a pin to an input/output, type "**NET "<**block name>**"**  LOC="<pin location>";" into the text file that was created when

you created the constraint file

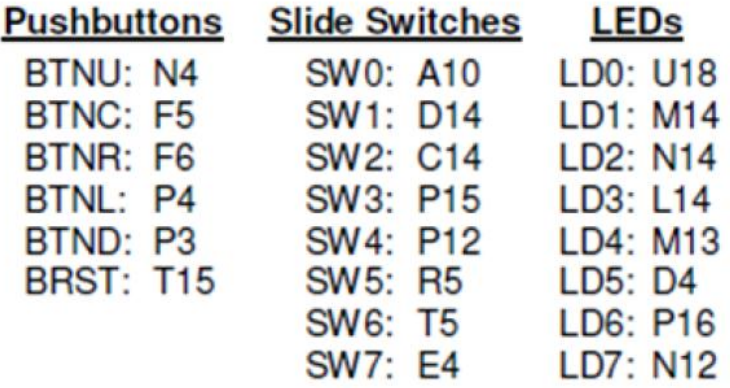

Important Pin Locations (for full list see Appendix A)

#### IV. IMPLEMENTATION/PROGRAMMING

- a. After the circuit is simulated and working properly you can than proceed to implement your circuit on the FPGA.
- b. First make sure that the FPGA is properly connected (parallel and power cables).
- c. Click on the "Implement" button (green arrow on the middle left of the design window)
- d. The next step is to download the circuit into the FPGA. To accomplish this press the Programming button, select iMPACT and press OK.

#### V. APPENDIX A: FULL PIN LISTING

Device/Package 6slx45csg324 Wed Mar 31 17:26:12 2010

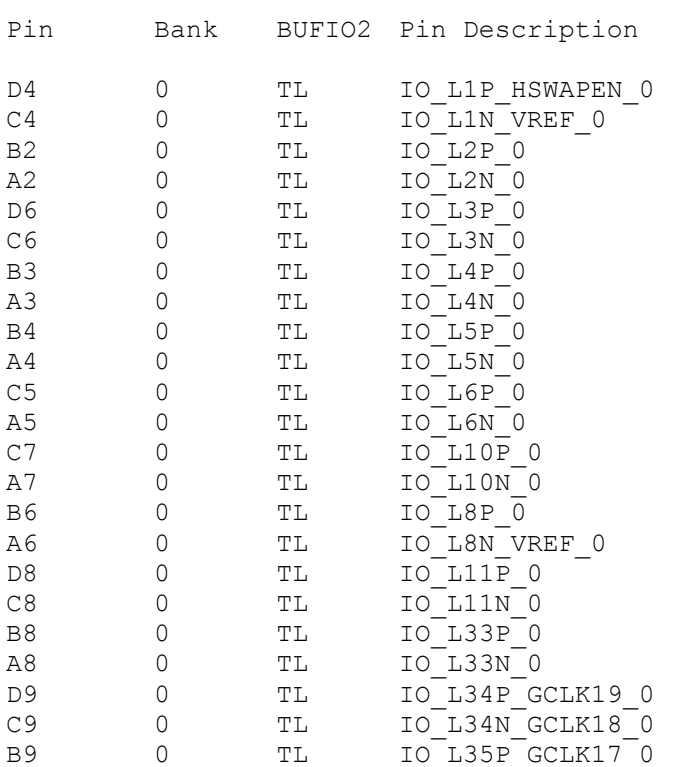

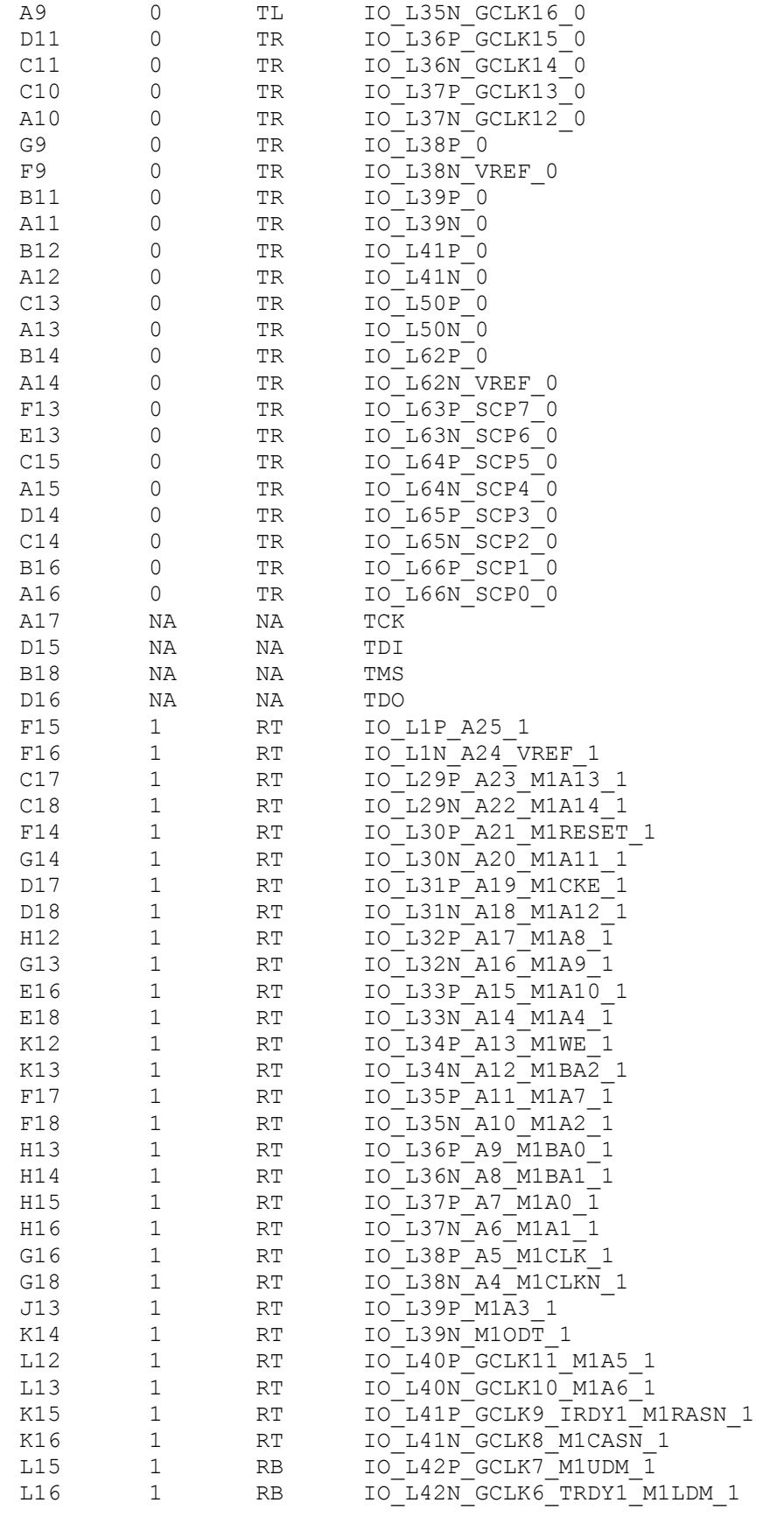

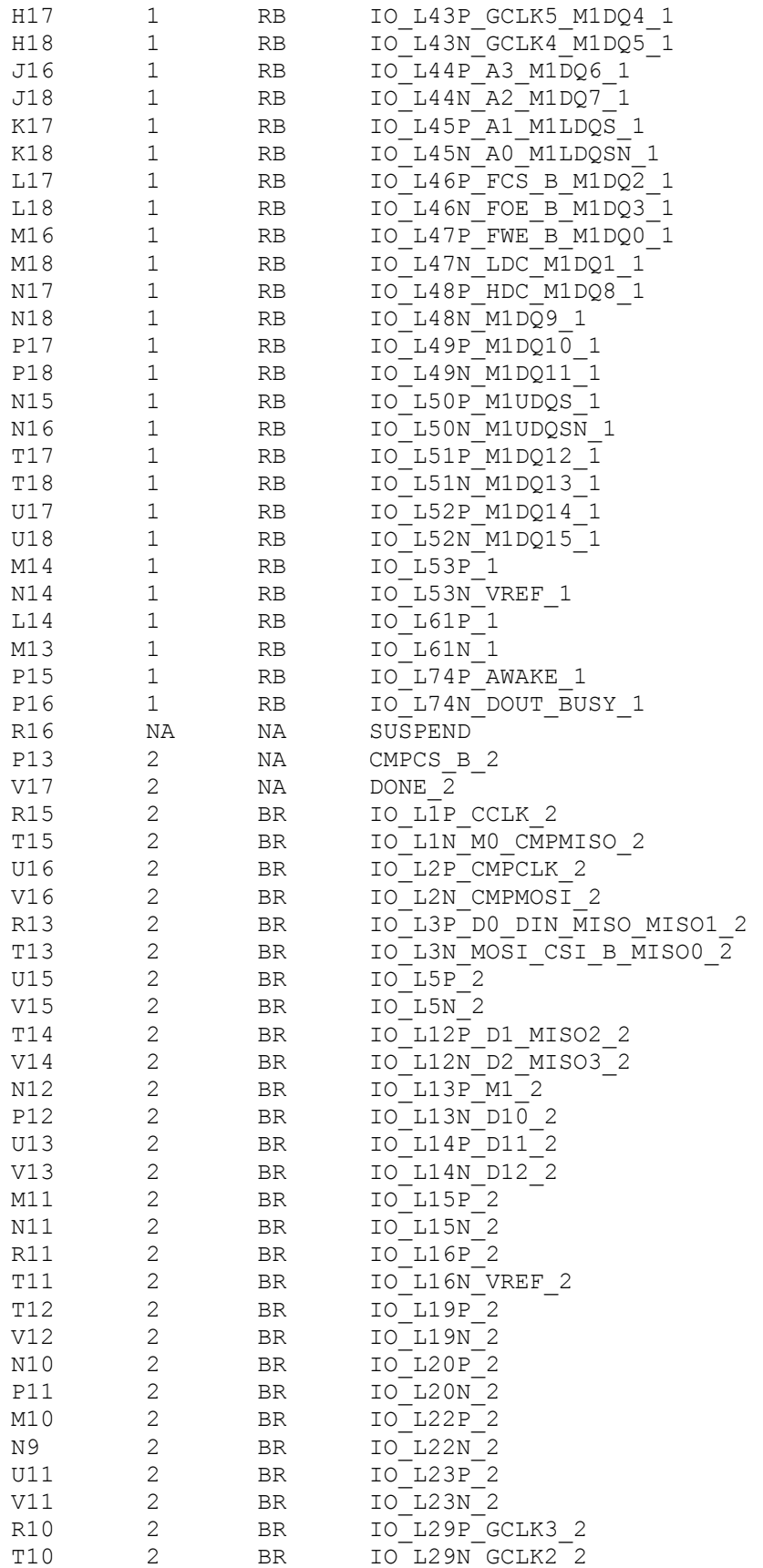

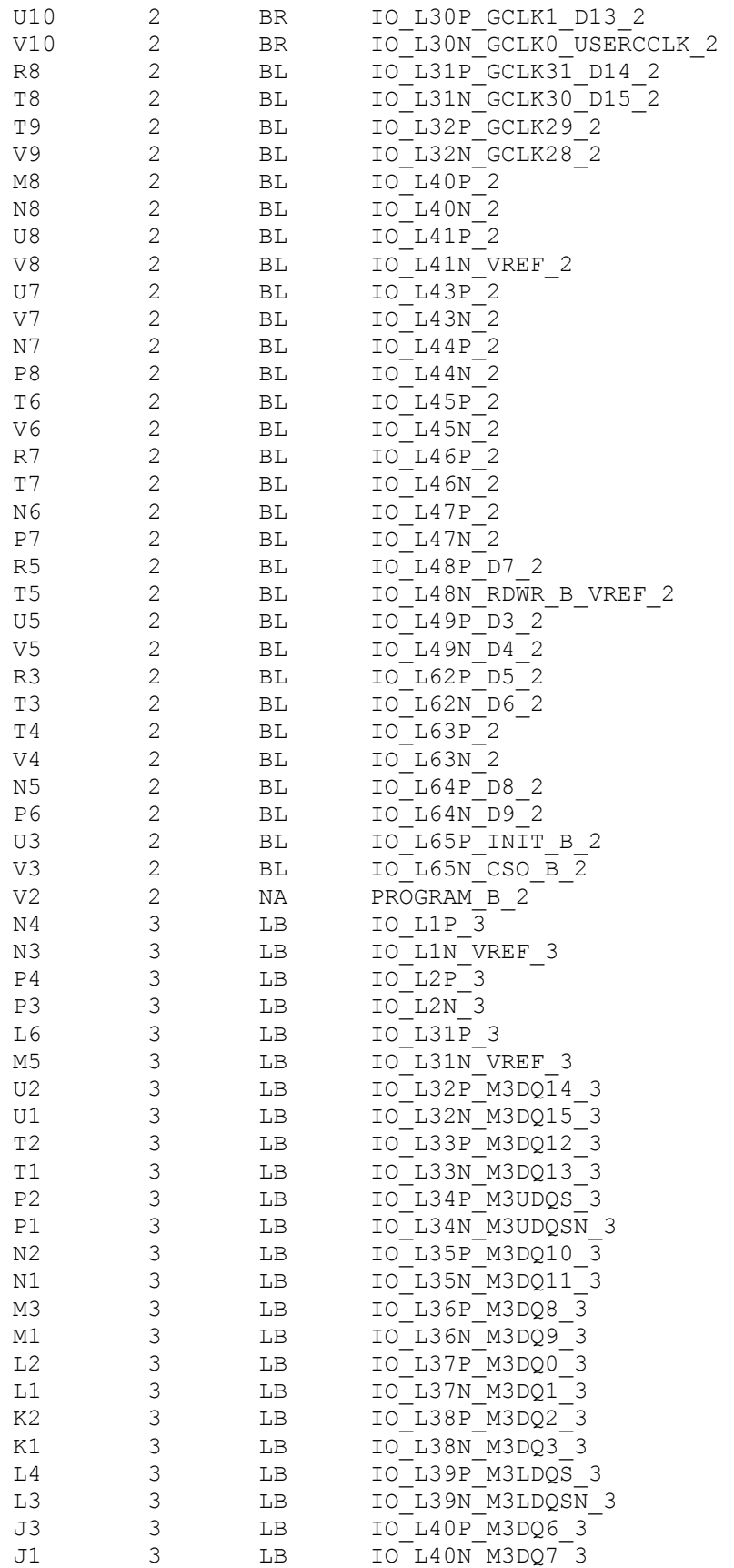

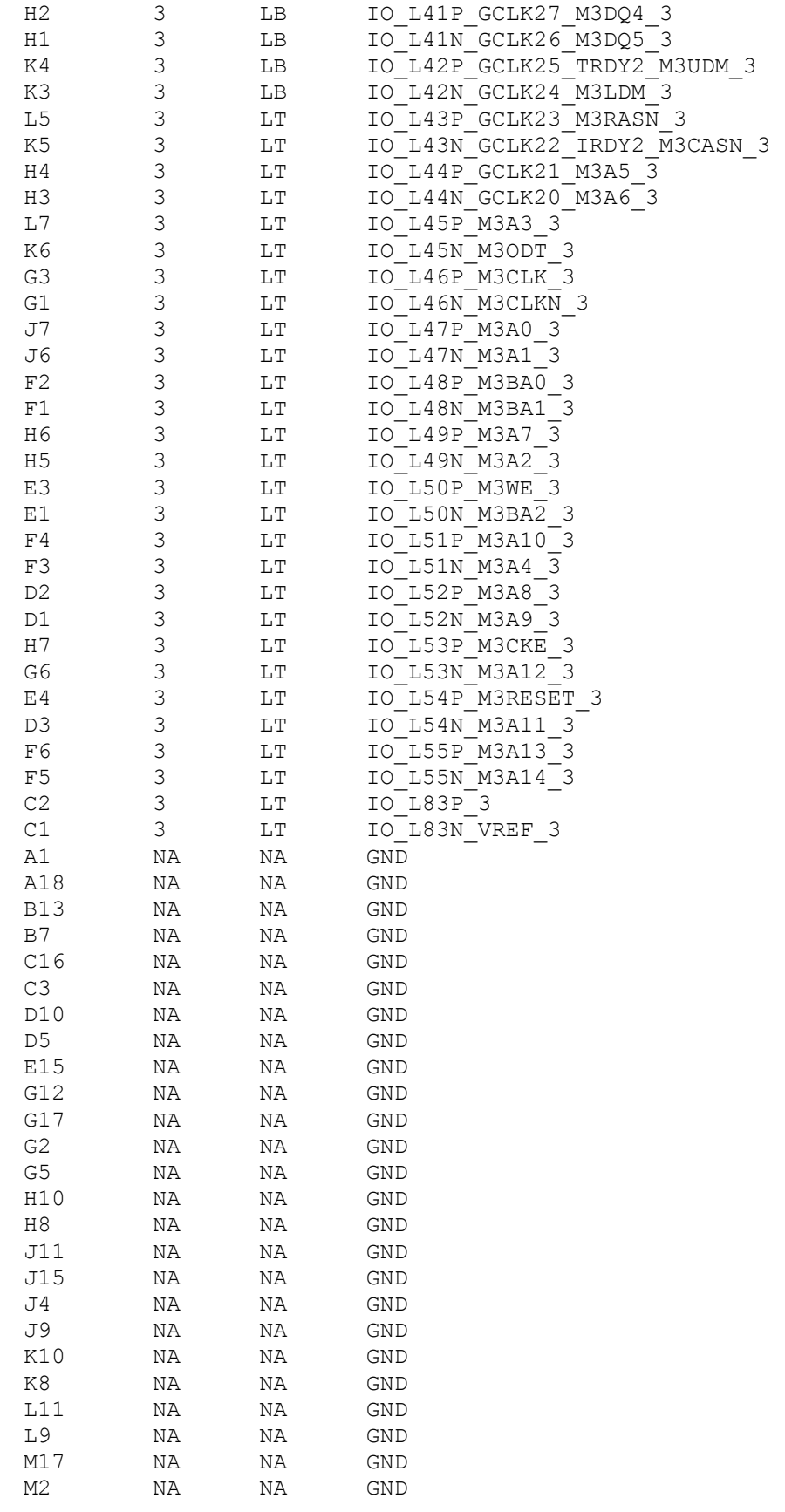

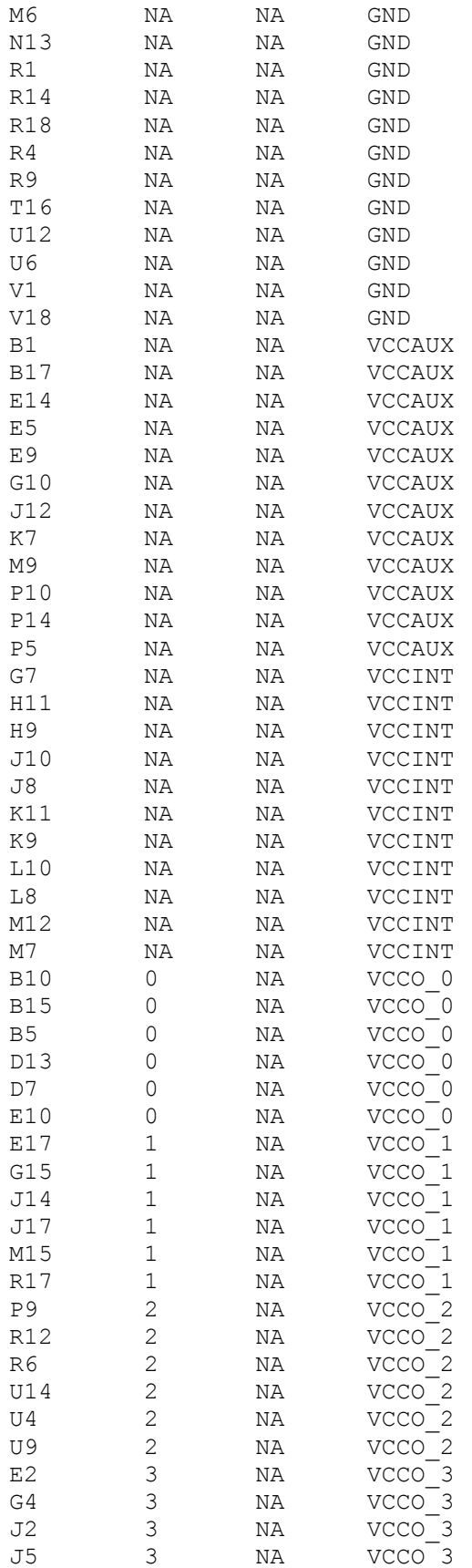

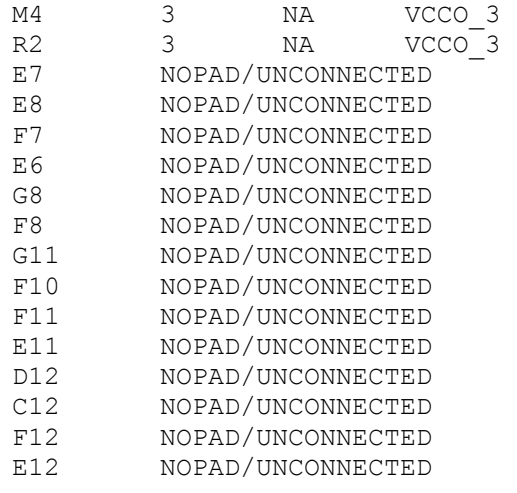

Total Number of Pins generated, 324